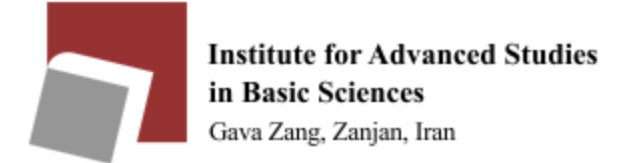

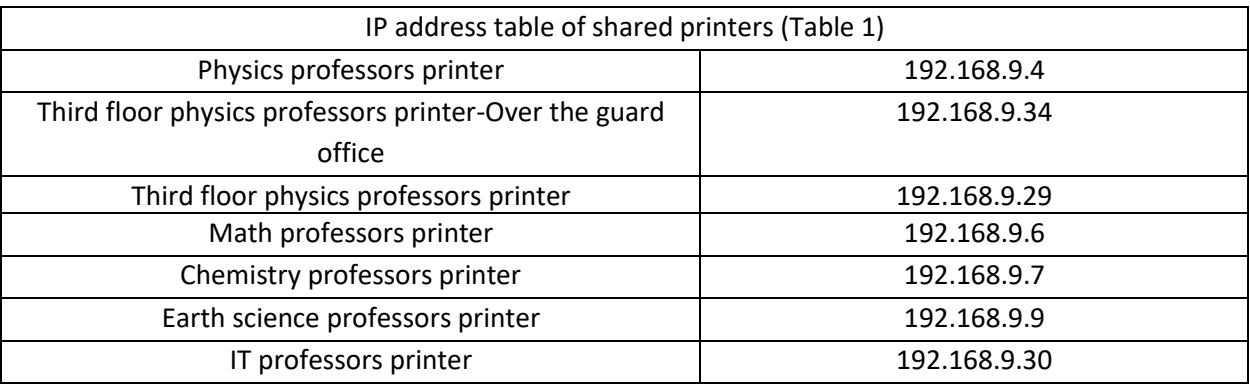

Please use the following guide to use the shared printer in each section:

Please check your computer's IP address before installing the printer. It should look like as follows (based on your section):

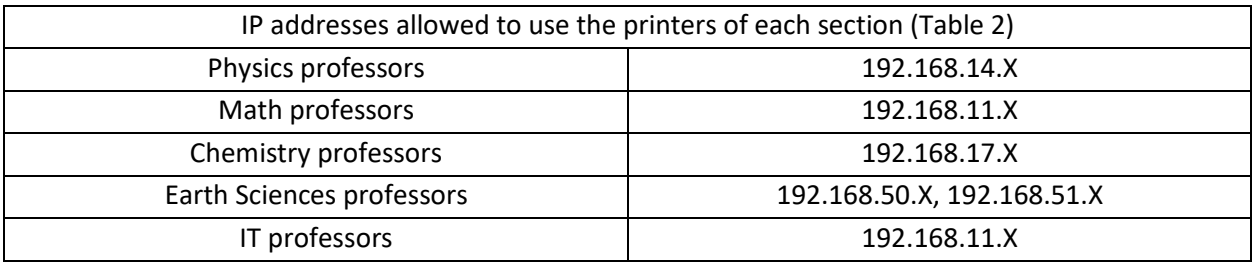

\*\* You can see your IP address in the CMD section of your computer by typing the ipconfig command.

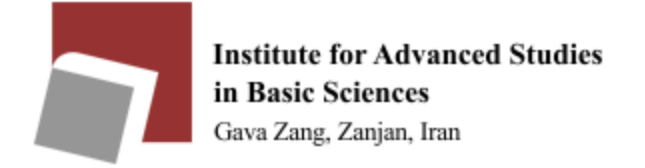

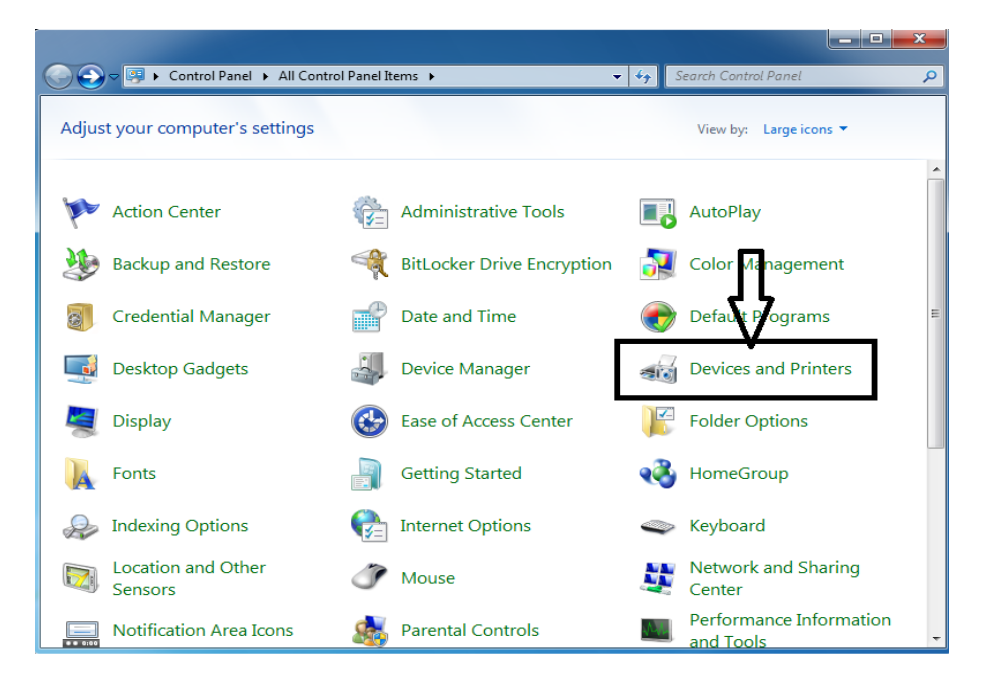

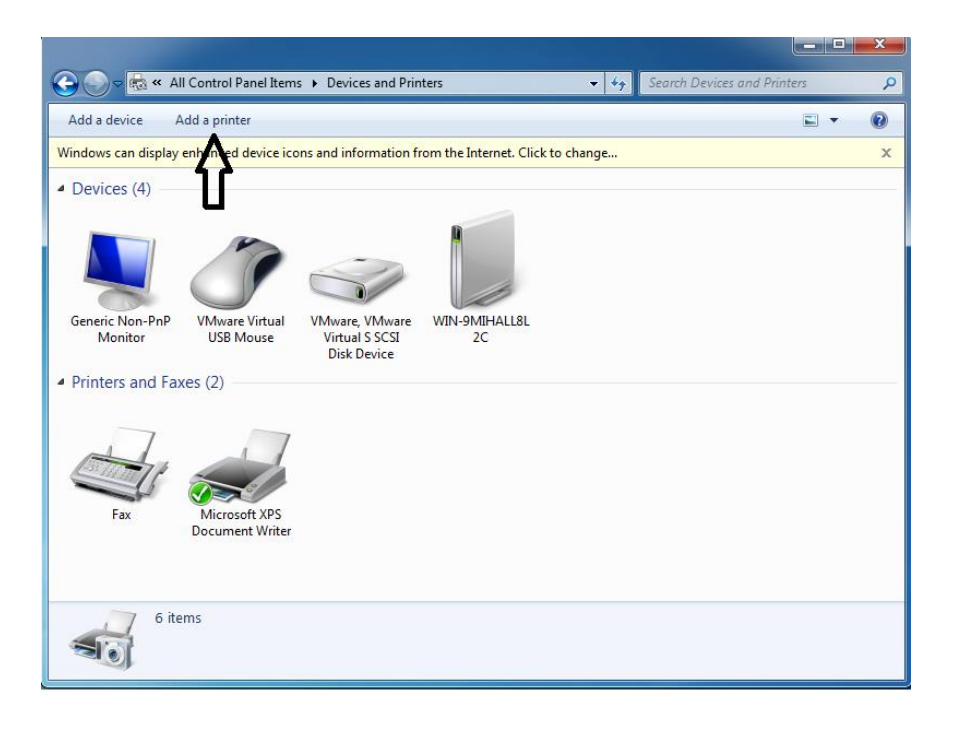

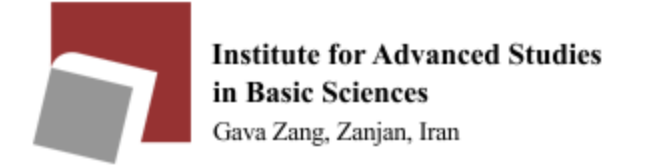

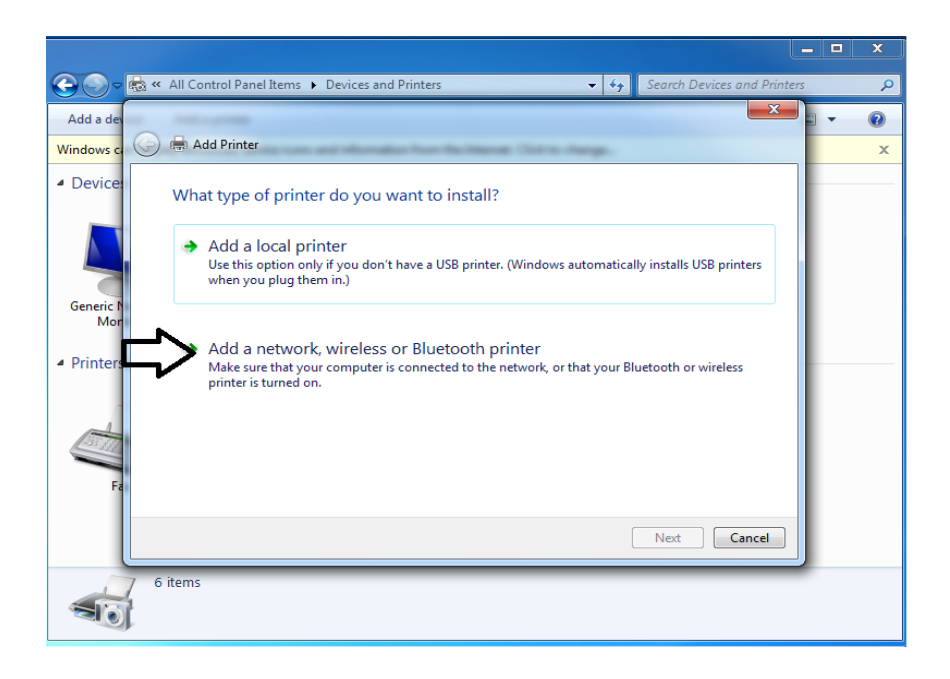

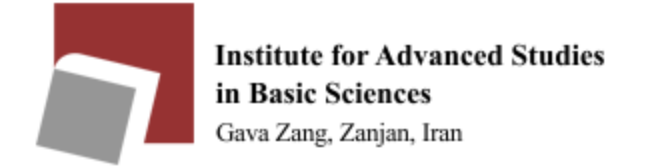

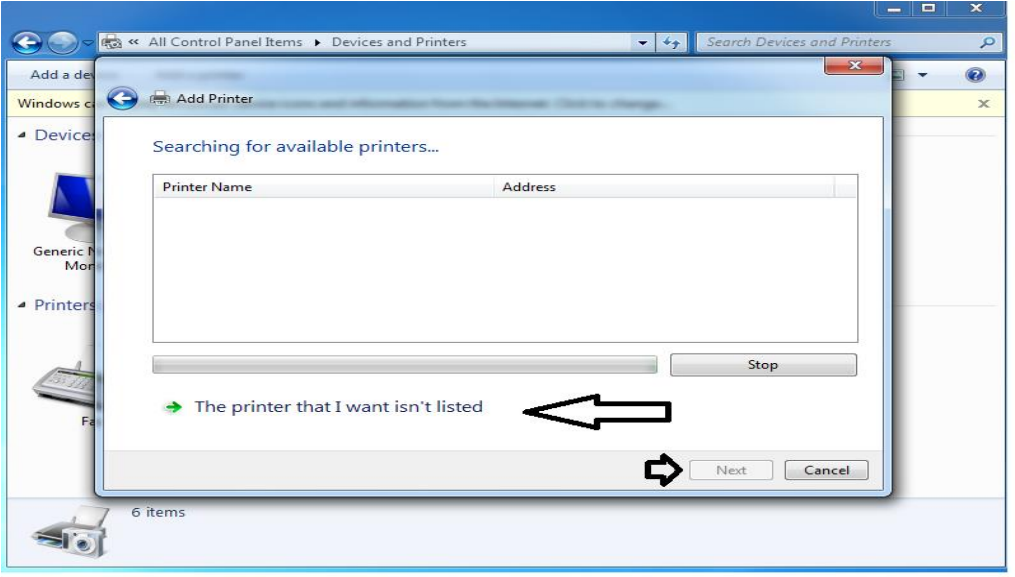

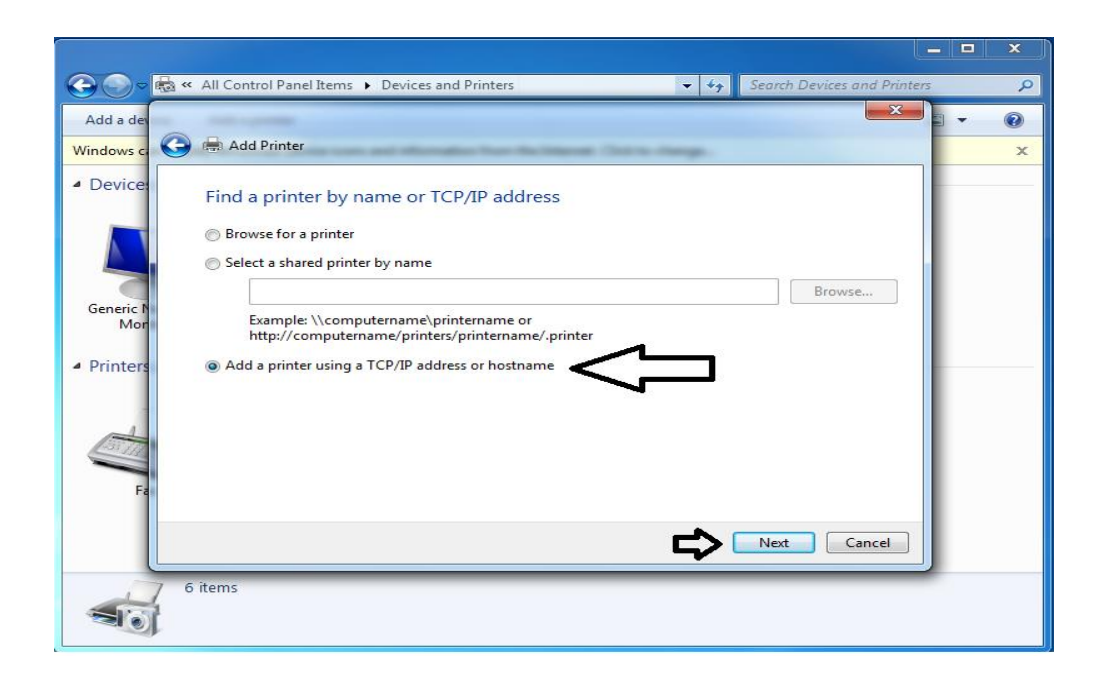

In this section, enter the IP address of the desired printer based on the table 1

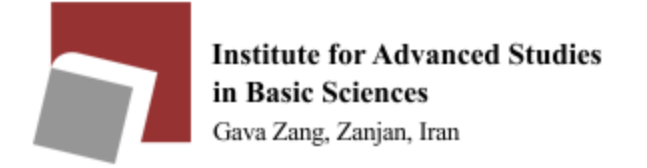

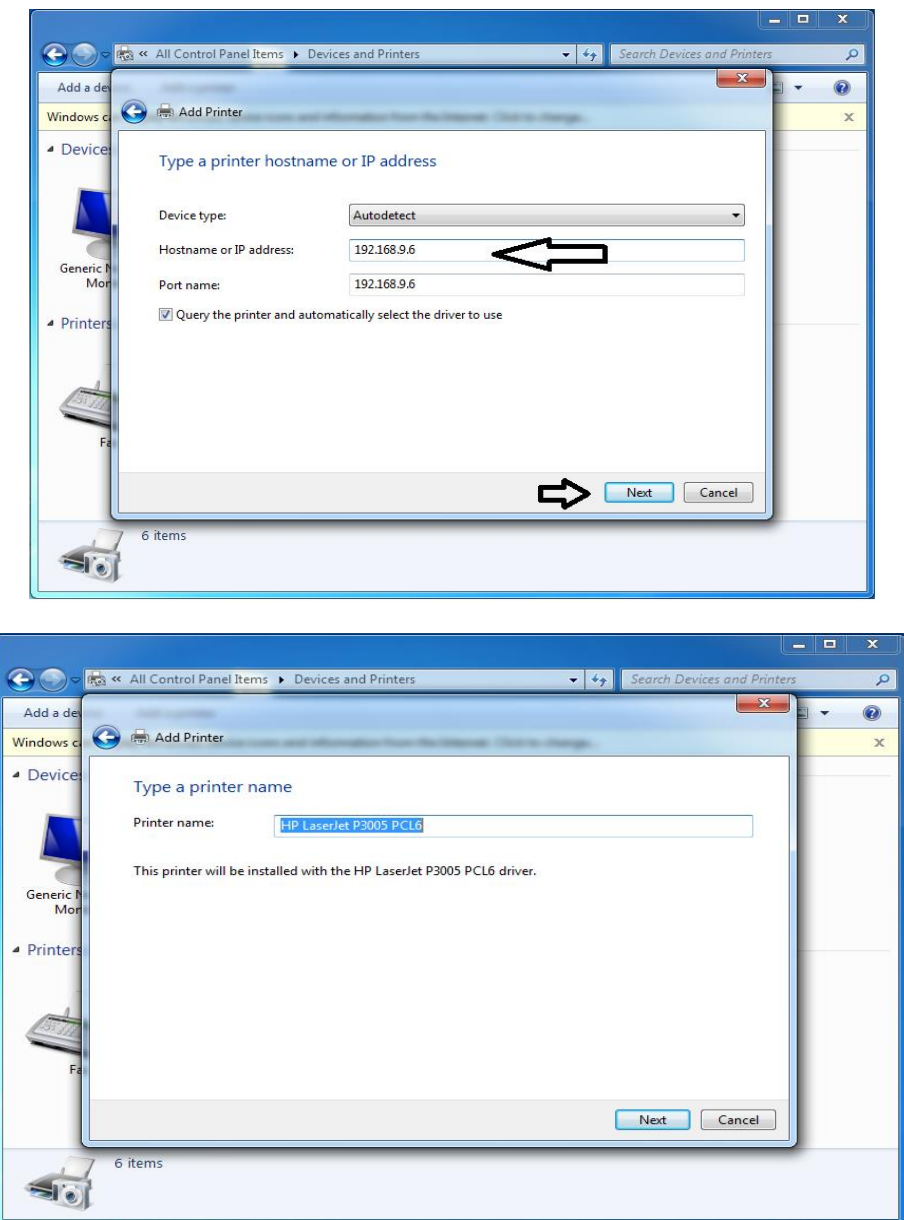

Note that, while installation, the printer driver may not be automatically detected by your Windows and you will see a window as shown below instead of the top window, which you can select the printer brand from the left menu and the printer model from the right menu. If you do not find the printer

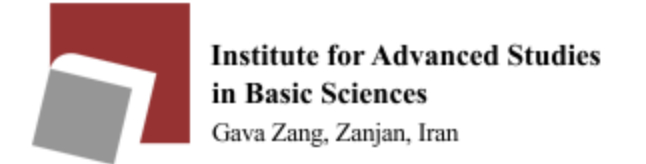

model from the menu on the right, download the driver with the driver and install it. (It is worth mentioning that most printers' drivers are available in drive Y)

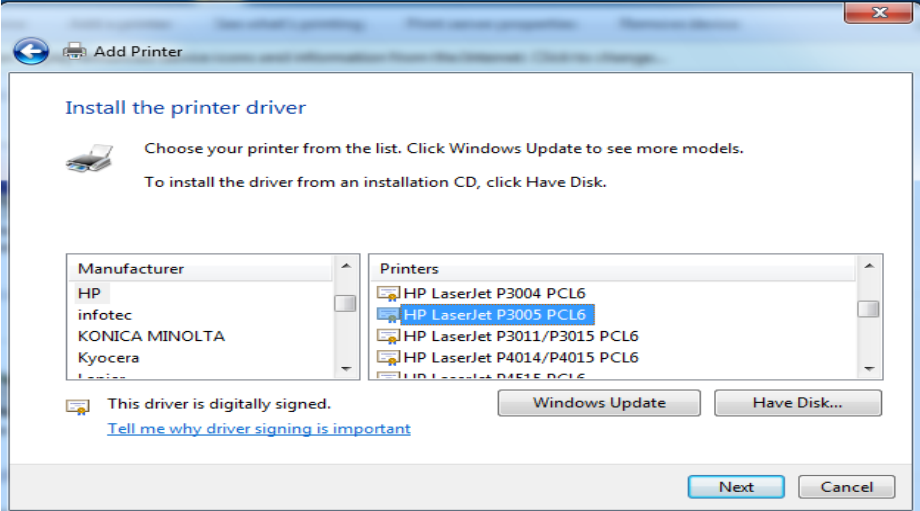

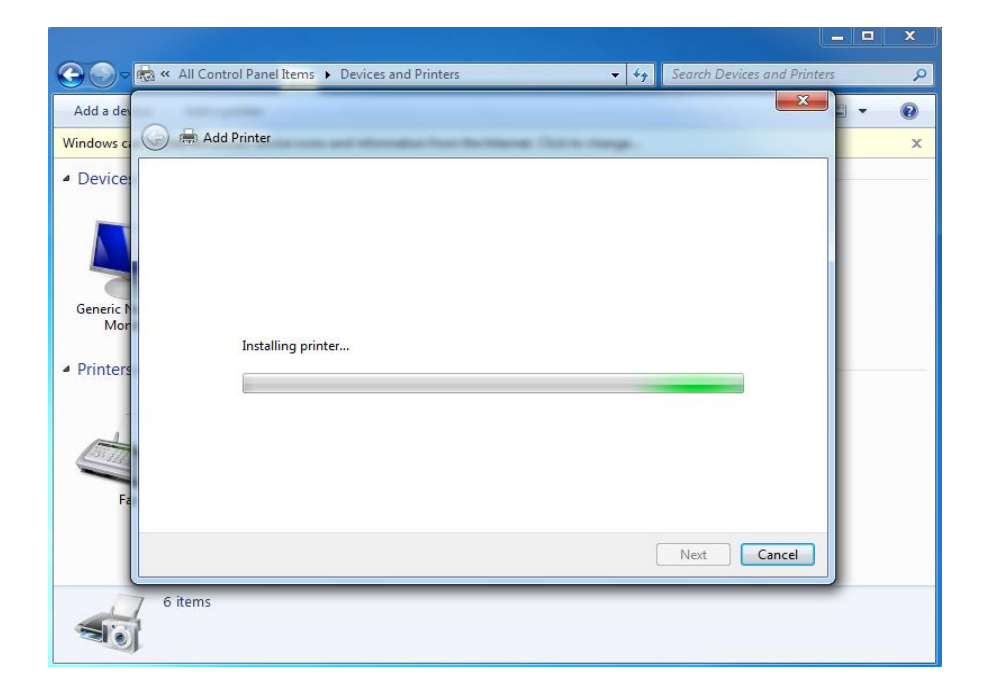

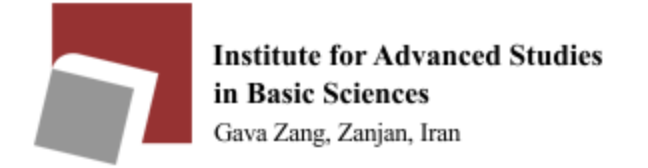

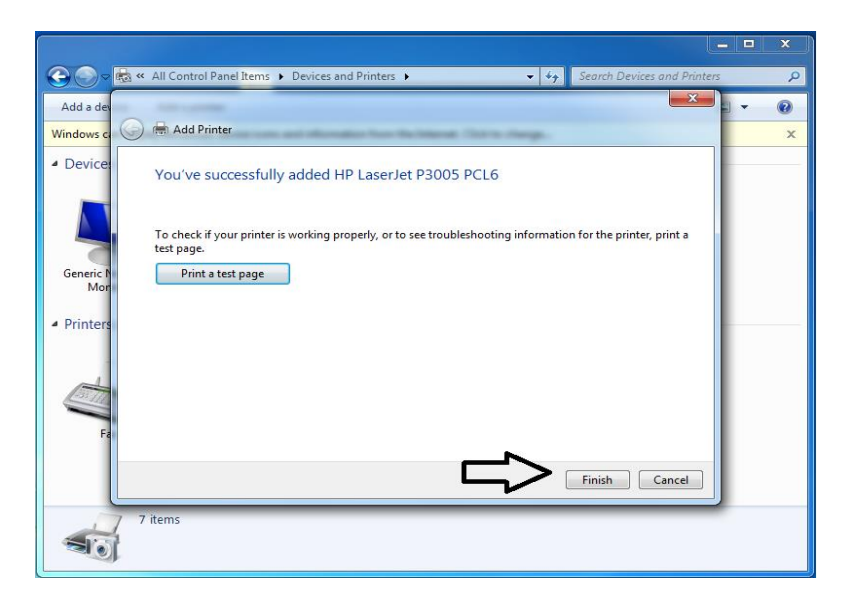

Follow the steps below to enable automatic double side printing.

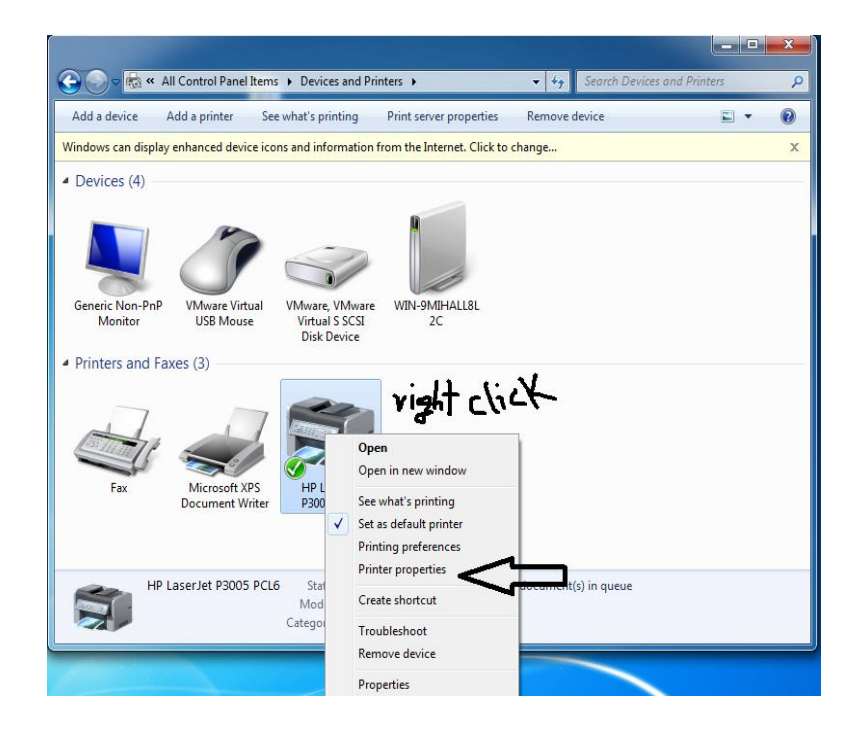

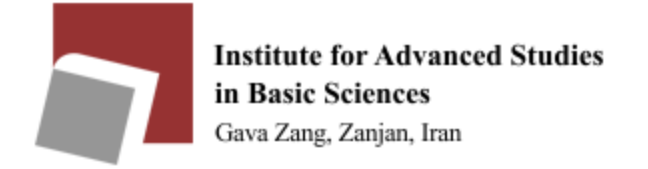

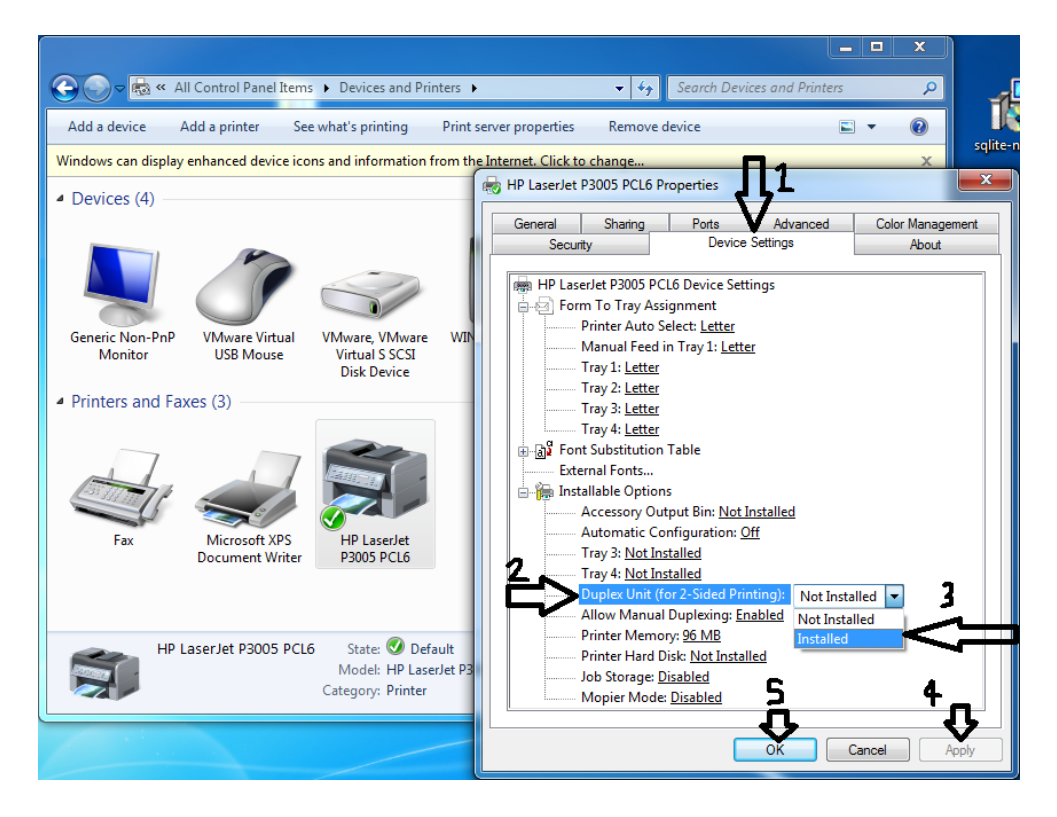

Your printer is ready.